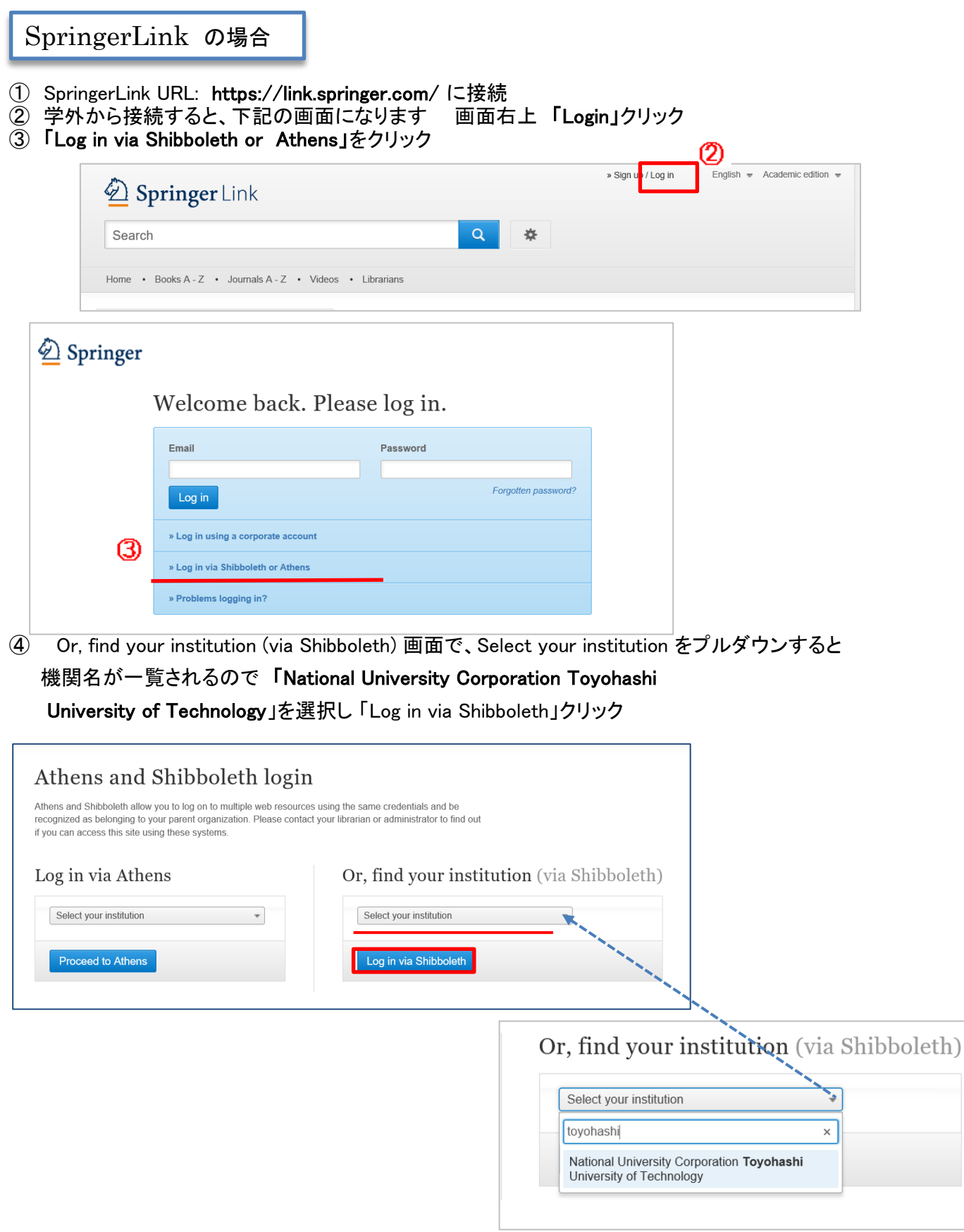

⑤LDAP認証 Login画面になります(既に他のデータベースでこの画面を入力していると省略される場合があります) 情報メディア基盤センターのユーザ名とパスワードを入力し 「ログイン」クリック

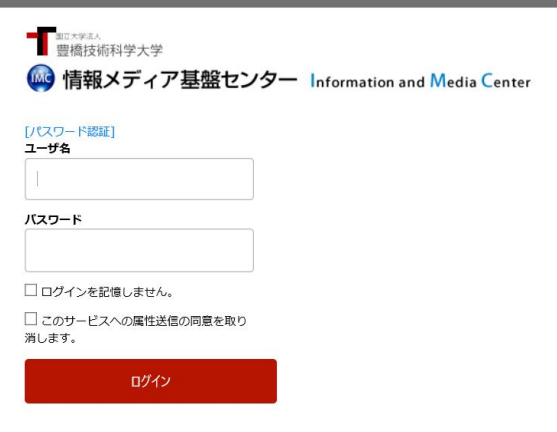

⑥ 個人情報送信についての同意画面になります 同意する方は、3つの選択肢の中から、いずれかを選択して「同意」クリック 同意しない方は「拒否」クリック」

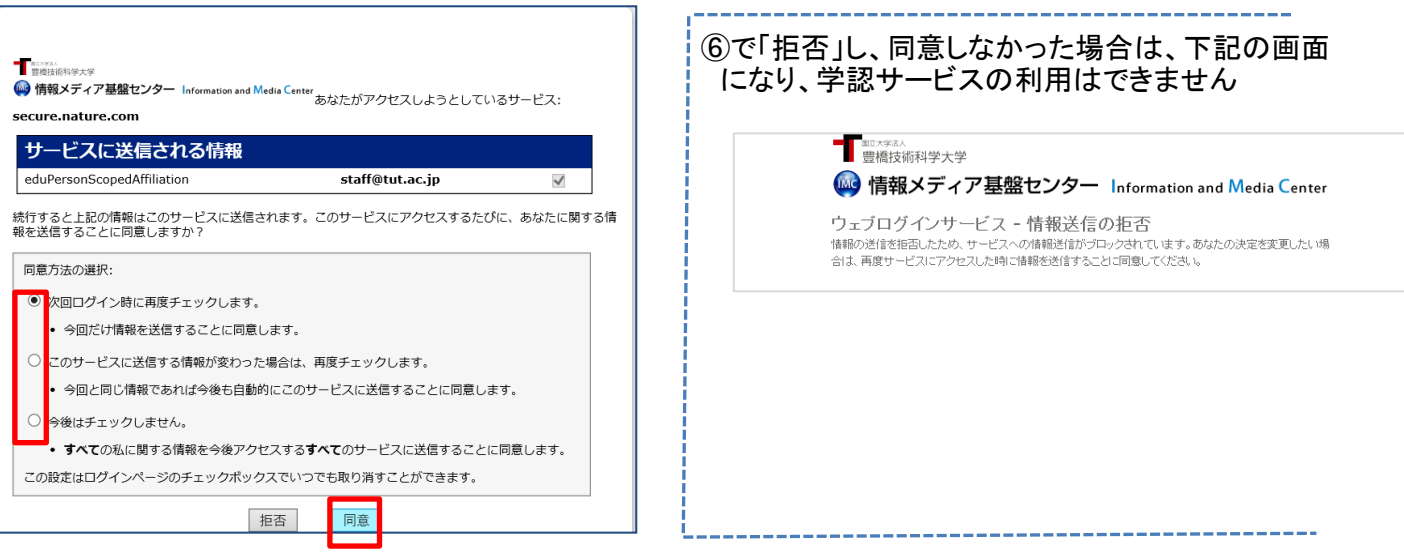

## ⑦ SpringerLinkの画面に遷移します

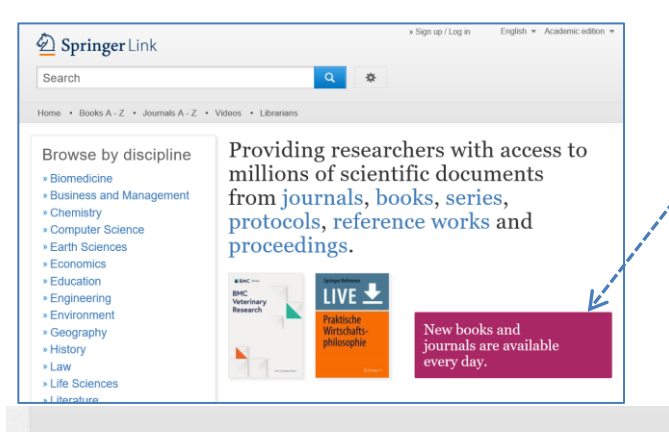

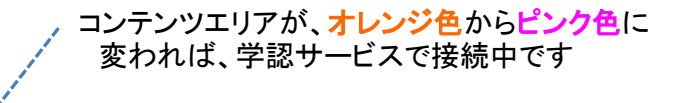

 また、ページの最下段に Toyohashi University of Technologyと 表示されています

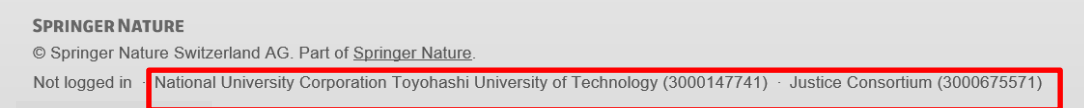